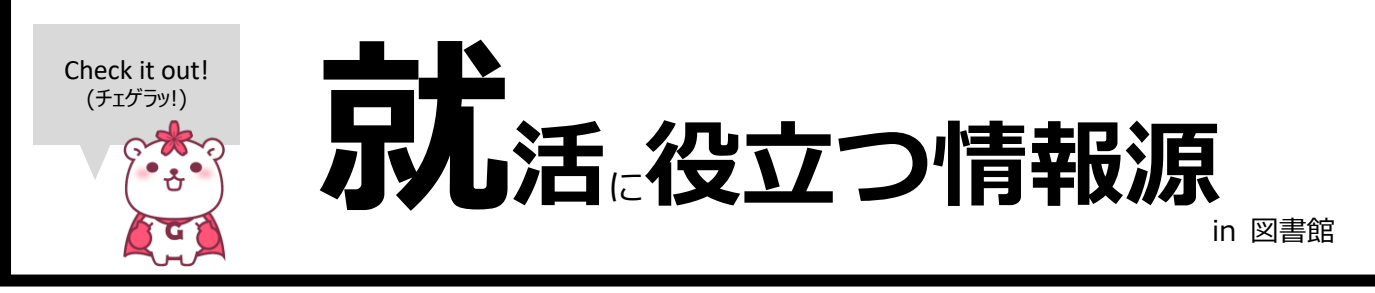

発行:学習院大学図書館/法学部・経済学部図書センター/理学部図書室 2025.4

 $\mathbf{L}$  $\mathbf{L}$  $\mathbf{L}$  $\mathbf{L}$  $\mathbf{L}$  $\mathbf{L}$ 

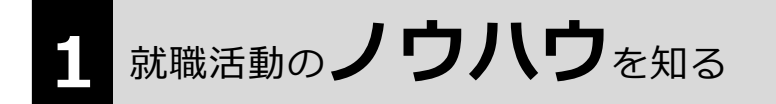

冊子を探すにはGLIM/OPACのキーワードで「就職」「就職活動」「キャリア」の単語を入れて検索します。 また、請求記号欄に「shikaku\*」と入れて検索すると、就職活動や気になる職業について詳しく知ること ができる資料、資格試験勉強に役立つ資料も検索できます。

> **時短技!** 着近出版された本を選びましょう。検索結果は「最近出版された本順」に並んで います。結果一覧の左側「絞り込み検索」から「出版年」や「件名」等で絞り込 みができます。

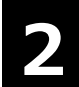

# 企業・業界の**基本情報**を知る

#### **▼冊子(企業・業界全般)を見る**

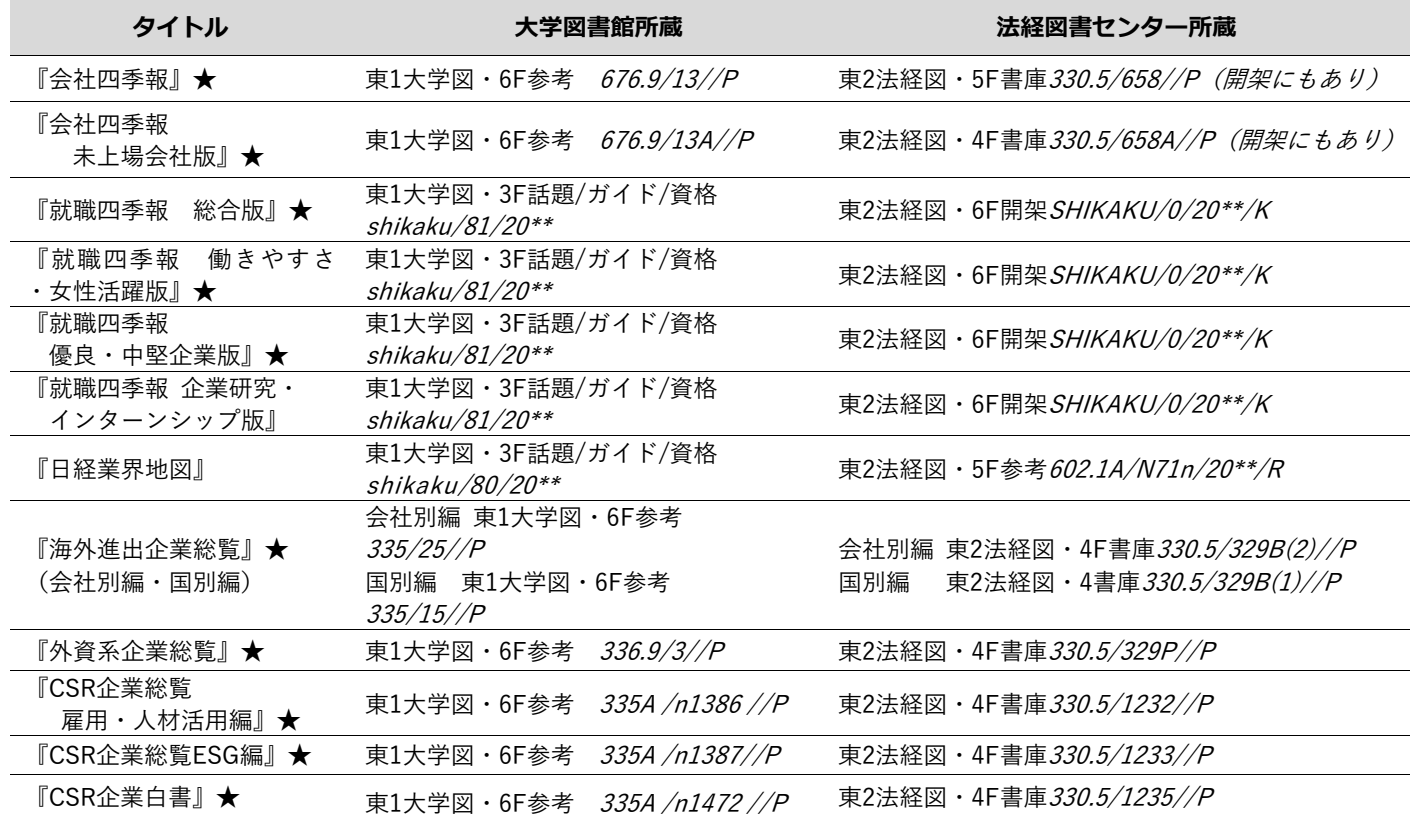

※全て最新号の所蔵場所です。

※配置場所・請求記号が変わることがあります。GLIM/OPACでタイトルを検索した上でご利用ください。

※★が付いているものは、データベース「東洋経済デジタルコンテンツ・ライブラリー」でも見ることができます。

## **▼冊子(個々の業界)を見る**

GLIM/OPACのキーワードで業界名を入れて検索します。

---キーワード例 金融業界、旅行業界や企業研究など

#### 検索結果例

『最新金融業界の動向とカラクリがよ〜くわかる本 : 業界人、就職、転職に役立つ情報満載』(How-nual図解入門)東2法経図・ 6F開架 SHIKAKU/0/2023/K 『客室乗務員になるには』(なるにはbooks)東1大学図・3F 話題/ガイド/資格shikaku/80/2024

#### **▼企業情報検索データベースを使う(図書館HP→データベースリストをクリック)**

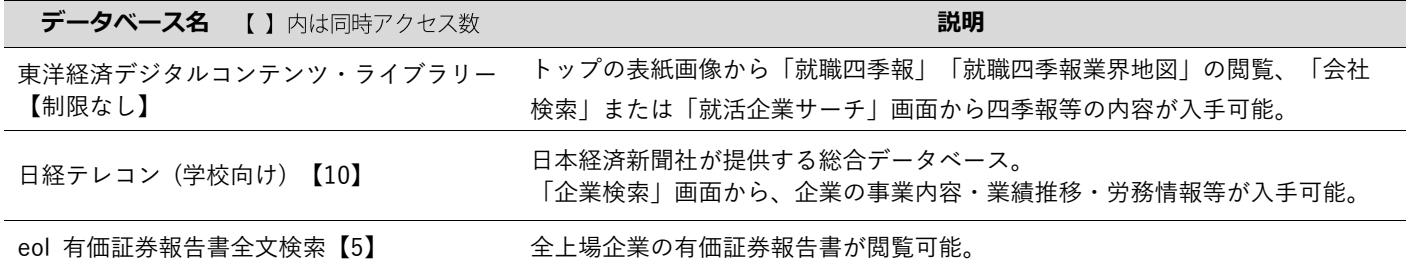

## 企業・業界の**最近の動向**を知る **3**

#### **▼新聞記事を読む**

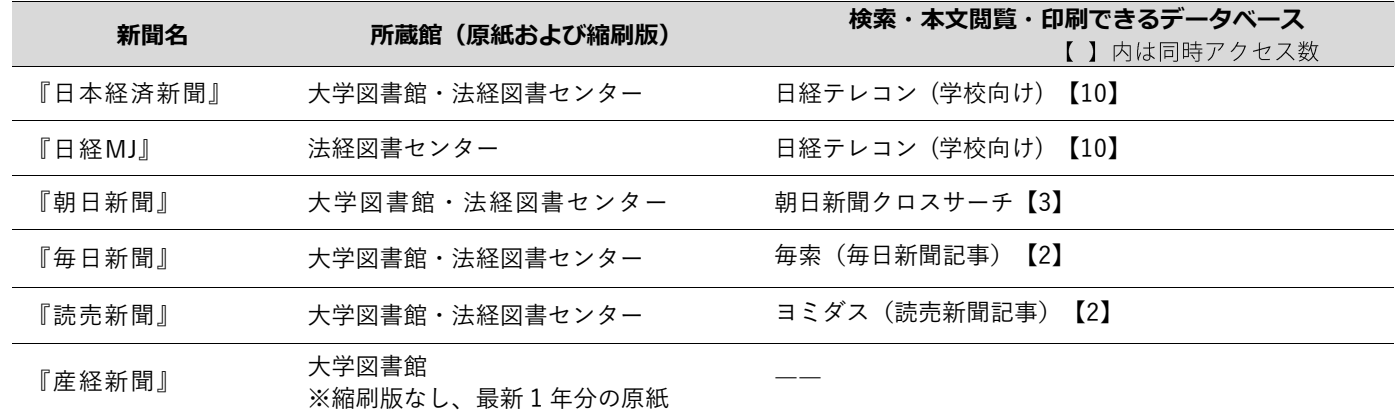

※各館の新聞コーナー(大学図書館: 2階Grove Lounge)(法経図書センター: 5階)でそれぞれ利用することができます。 ※1ヶ月以上前の新聞は「縮刷版」として別途所蔵されています。GLIM/OPACで「<新聞名>」及び「縮刷版」で検索すると出てきます。 (縮刷版は 大学図書館:集密書庫 / 法経図書センター:書庫 にあります。)

#### **▼経済情報誌を読む**

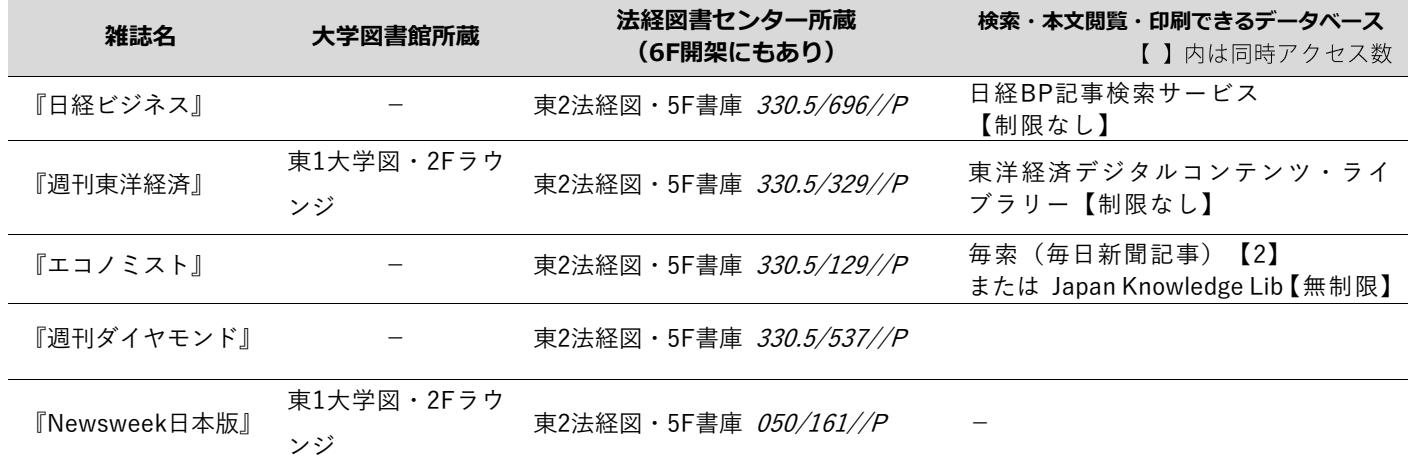

## **▼データベース CiNii Research(https://cir.nii.ac.jp/)で雑誌・新聞の記事を探す。**

--- キーワードで企業名や業界名を入れて検索します。

検索結果例

- 実はKDDIとソフトバンクは呉越同舟 通信3社が楽天争奪戦で火花【週刊ダイヤモンド112 (2), 39-41, 2024-01-20】
- ユニクロとZARA 似て非なるSPA両雄 : アパレル【週刊東洋経済 (7160) 46-, 2024-02-24】

### **▼データベース 日経BP記事検索サービスを活用する**

☞業界や企業に関する情報を幅広く集めたり、地域で頑張る元気な企業を調べたりすることができます。

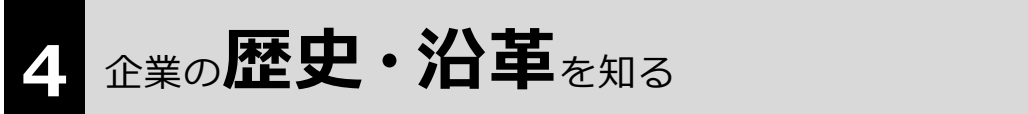

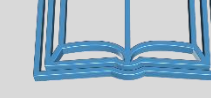

#### **▼GLIM/OPACのキーワード欄に企業名を入れて検索する**

--- 検索結果例

『森永乳業100年史』(「森永乳業100年史|編纂委員会制作 2018)東2法経図・6F開架 *B2/Mo57/100/K* 『70 years 1946-2016 : boosting growth for greater prosperity : 成長そして飛躍へ』 (コーセー, 2018)東2法経図・6F開架 B2/Ko83/70/K

#### **▼法経図書センター6階の社史のコーナーを見る(請求記号:B2/\*/\*/K)**

☞ 社史とは

会社が自らの責任において発行しているその会社の歴史書。会社創立何十周年などを記念して発行されることが多 い。ときには1000ページを超す大冊のものもあり、一般経済・業界動向とともにその会社の歴史を叙述した本文の ほかに、カラーの口絵写真、統計・資料、年表、役員任期表なども付されている。

"社史"(一部抜粋), 日本大百科全書(ニッポニカ), Japan Knowledge Lib, https://japanknowledge.com, (参照 2014-08-28)

# **資格試験対策**をする **5**

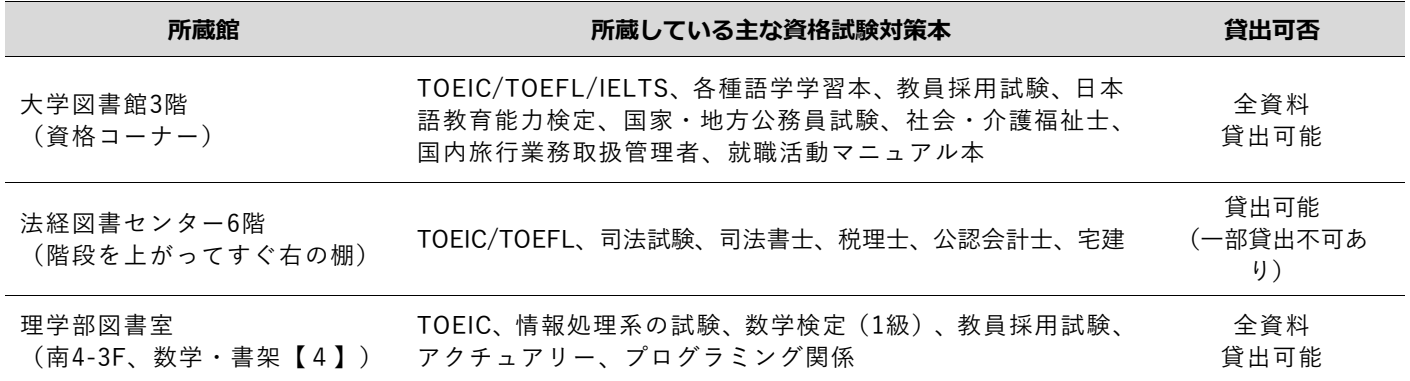

この冊子で紹介しているデータベースは全て **学外からもアクセス可能なデータベース** です。 データベースの利用・アクセス方法は、以下を参照してください。

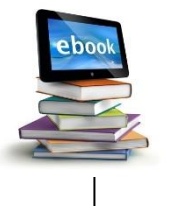

**学習院 データベースリストへアクセス**

①GLIM/OPAC にアクセスし、「蔵書検索+ (Plus)」メニューより「データベースリスト」 をクリック

④使うデータベースが決まったら、データベース 名称のリンクをクリックします。内容を確認する 時は、「詳細」項目のボタンをクリックします

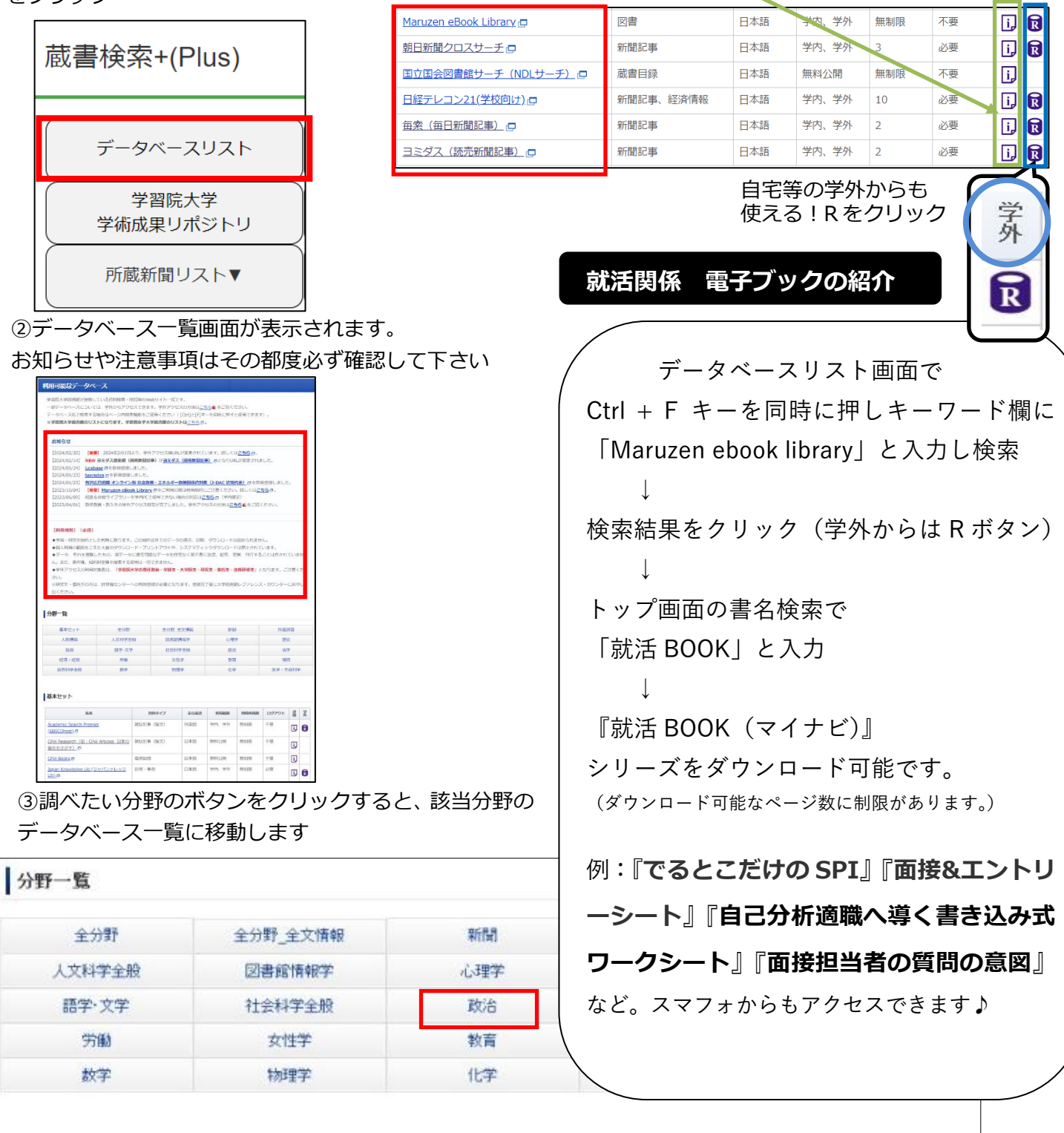